# Xerox CentreWare Web - Updating Device Time Customer Tip

**dc07cc0421 November 2, 2011**

**Xerox** 

This document applies to the Xerox products listed on Page 6. Minimum Software Version may be required.

# Purpose

This document contains the procedure to update the time on Xerox devices using Xerox CentreWare Web, as well as Xerox Device Manager which is used by Xerox at various customer sites.

# **Background**

Xerox CentreWare Web enables enterprises to update the time on many devices at one time. Xerox CentreWare Web helps systems administrators manage diverse document environments from a single location using a web browser to perform multiple administrative functions.

To configure devices using SNMP (simple network management protocol), see the Customer Tips entitled "Xerox CentreWare Web – Updating Device Time" located at [http://www.office.xerox.com/support/dctips/dc\\_admin.html.](http://www.office.xerox.com/support/dctips/dc_admin.html)

# **Assumptions**

- $\triangleright$  The product is at the required software version; refer to the table on page 6.
- This procedure assumes that Xerox CentreWare Web version has been installed successfully on a workstation. If you need to download and install Xerox CentreWare Web please go to<http://www.xerox.com/centrewareweb> and follow the installation guide available on that site.
- $\triangleright$  Products have successfully been added to Xerox CentreWare Web.

**This procedure is for CentreWare Web version 5.2. To ensure success with all listed products we recommend using at least version 4.5.34.**

# Configuring CentreWare Web to Update Time on **Devices**

To enable Xerox CentreWare Web to change the time on devices there are a number of steps that need to be completed. They are:

- Create a 'Configuration Set'
- Create a 'Printer Group' To Apply The 'Configuration Set' To
- Update time on devices within a 'Printer Group'
- Add additional devices to a 'Printer Group'

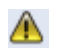

It is recommended that the procedure first be tested on a single device before deploying to multiple devices.

#### **Create a Configuration Set**

Configuration Sets are collections of custom stored settings that can be applied to a single printer or a fleet of printers. This is where we will create a configuration set to configure the time on a device.

1. At the local Xerox CentreWare Web home page click **[Printers] Tab [Configurations Sets] [New Set]**. A New Configuration Set screen will appear.

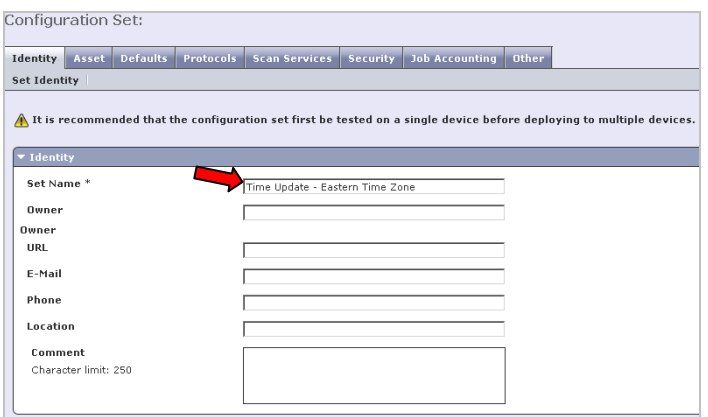

2. Enter a '**Set Name**' that will help you distinguish this set from the others you have or will be creating in the future. In this example we are using 'Time Update – Eastern Time Zone'.

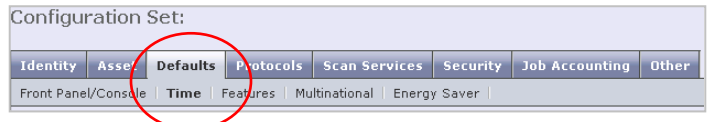

3. Select the **[Defaults]** tab and then **[Time]**.

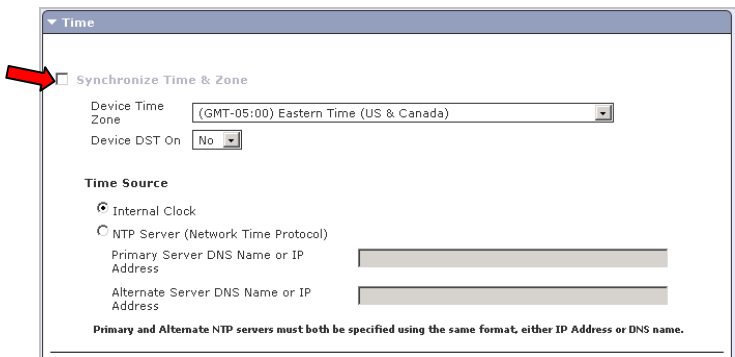

- 4. Within the '**Time**' section select the '**Synchronize Time & Zone**' box.
- 5. From the drop-down list select the time zone in which the device(s) reside.

*Note:* The 'Device DST On' pull-down does not need to be changed.

- 6. In the '**Time Source**' section choose how you want the remote devices to be updated.
	- '**Internal Clock**' This option will use the date/time of the device in which you are performing the update with. Note the Automatically Adjust for Daylight Saving Time on the system being used must be disabled.
	- '**NTP Server**' Include the IP Address or DNS name of the Primary and Alternate NTP Server.

*Note: Primary and Alternate NTP servers must both be specified using the same format, either IP Address or DNS name.*

7. Select **[Save]** at the bottom of the page.

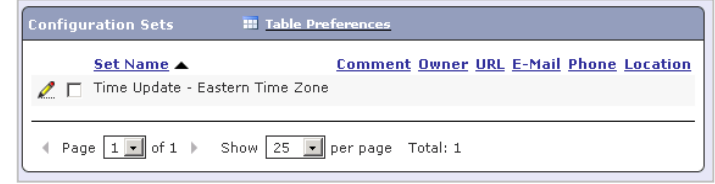

8. If successful you should see the new configuration set listed.

### **Create a Printer Group to Apply the Configuration Set To**

A Printer Group, for this purpose, is a list of devices that will be sent the Configuration Set that was created in the previous section.

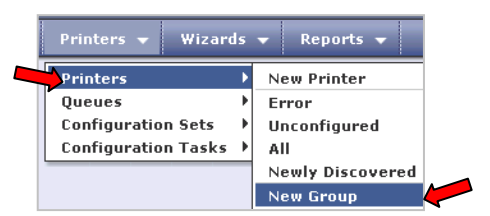

1. Select the [**Printers**] tab and then **[Printers] [New Group]**

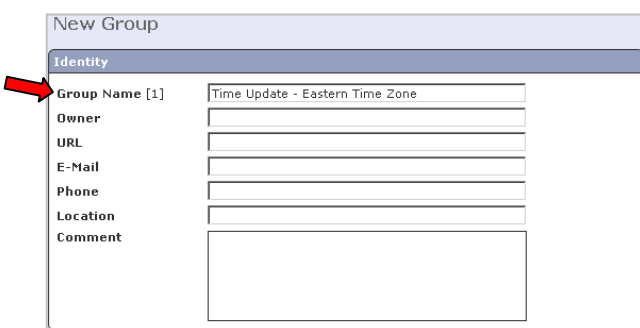

- 2. Enter a '**Group Name**' that will help you distinguish this set from the others you have or will be creating in the future. In this example we are using 'Time Update – Eastern Time Zone'.
- *If you need to reset the time on devices in multiple time zones, please create a 'Configuration Set' for each time zone.*
	- 3. Optional Enter a description in the '**Comment**' field. Ensure that the comment is sufficiently descriptive so when it is revisited in the future anyone will understand the purpose of the 'Configuration Set'.
	- 4. Select **[Save]**.

### **Add Printers to the Newly Created Printer Group**

1. Click on the **[Printers]** tab.

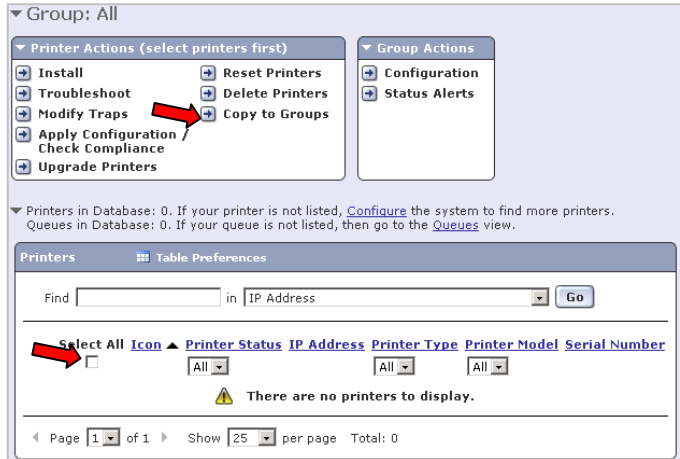

- 2. Select the printer you would like to include in the newly created 'Time Update Eastern Time Zone' printer group.
- 3. Select **[Copy to Groups]** within the **[Printer Actions]** section.
- 4. Select the newly created group and select the down arrow button to move the group into the '**Selected Groups'** area.
- 5. Select **[Finish]**.

#### **Update Time on Devices within a Printer Group**

*It is recommended that the configuration set first be tested on a single device before deploying to multiple devices.* 

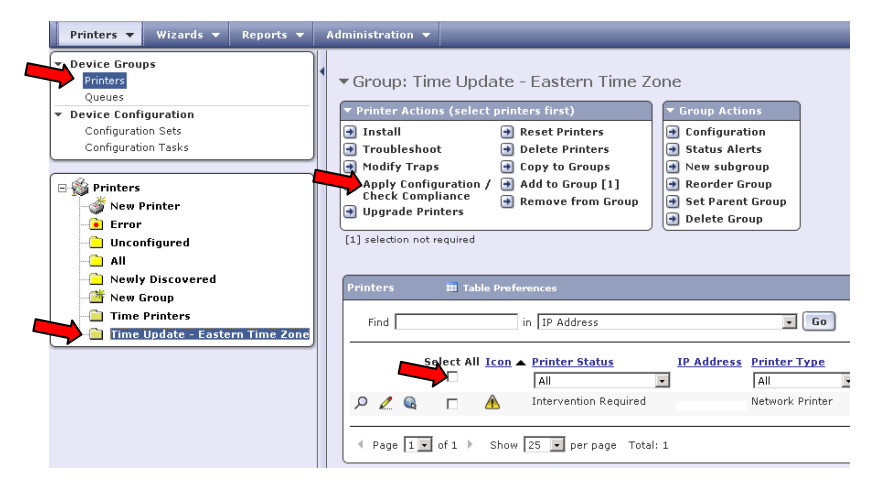

- 1. Click **[Printers] [Your Group Name]**, in this example we are using 'Time Update Eastern Time Zone Devices'.
- 2. Click **[Select All]** within the 'Printers' section.
- 3. Click **[Apply Configuration / Check Compliance]** which will bring you to the 'Apply Configuration / Check Compliance' screen.

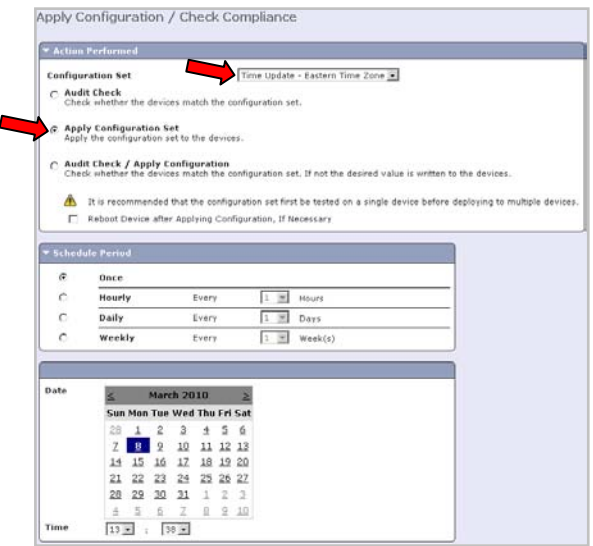

- 4. In the '**Action Performed**' section choose the '**Configuration Set**' you want to apply.
- 5. Select the **[Apply Configuration Set]** button. It is NOT necessary to select the 'Rebot Device…' check box.
- 6. Schedule the date and time you would like the configuration set to be applied. If you do not change these options the configuration set will be applied to the machine once '**Save**' is selected.
- 7. Click on **[Save]**.

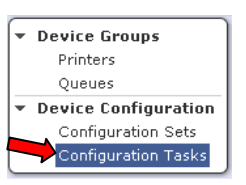

- 8. To verify that the configuration set has been processed. Select **[Configuration Tasks]** under the '**Device Configuration**' section.
- 9. Select the configuration task by checking the box next to it.

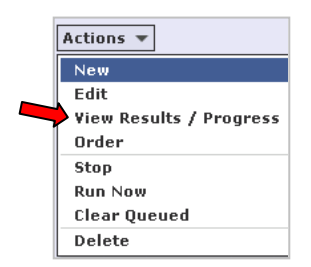

- 10. In the Actions pull down select **[View Results / Progress]**.
- 11. To add additional printers to the newly created printer group revisit the 'Add Printers to the Newly Created Printer Group' section and choose additional printers.

## Minimum Software Version Needed

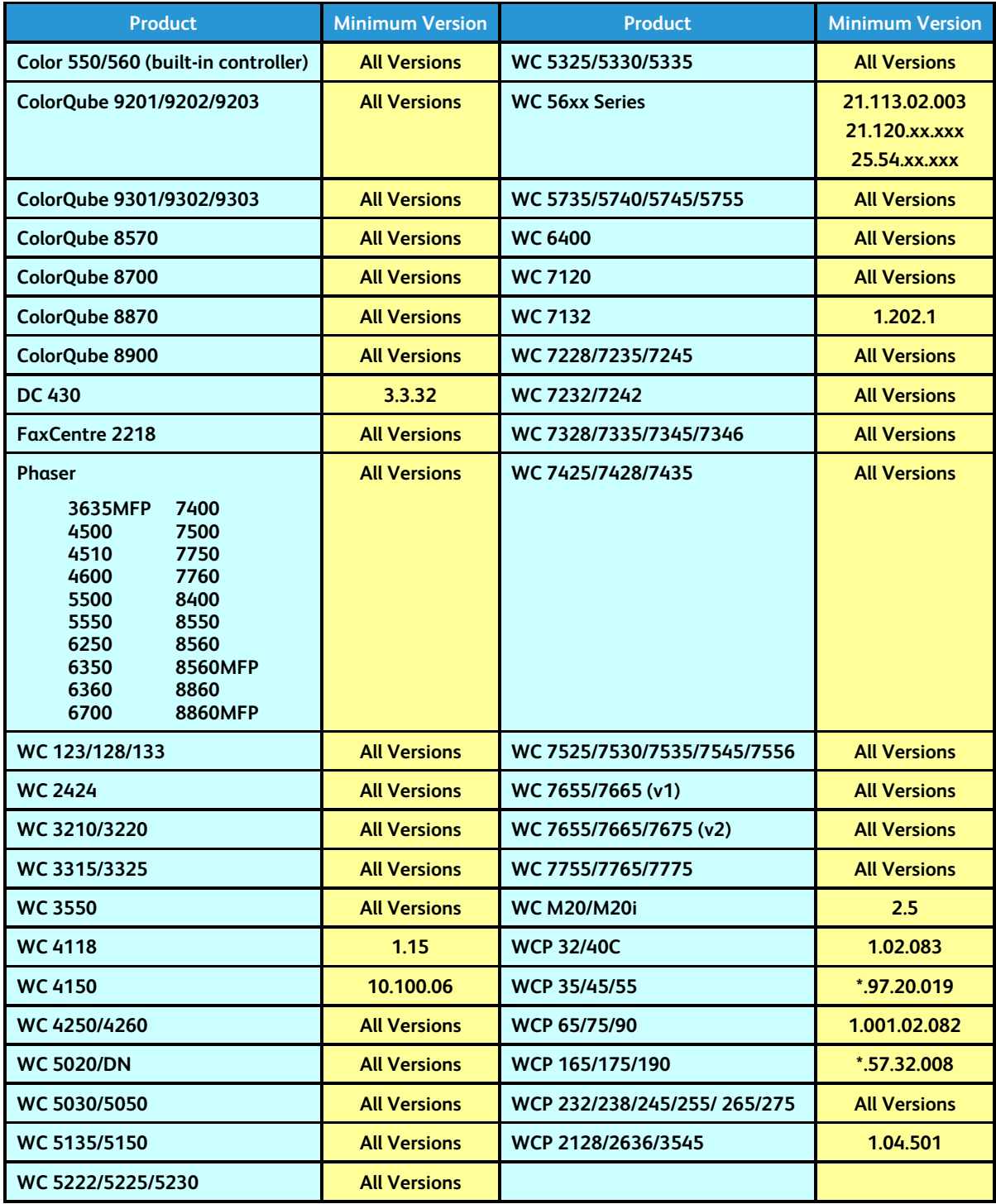

# Additional Information

You can reach Xerox Customer Support a[t http://www.xerox.com](http://www.xerox.com/) or by contacting Xerox Support in your country.

Xerox Customer Support welcomes feedback on all documentation - send feedback via e-mail to: [USA.DSSC.Doc.Feedback@xerox.com.](mailto:USA.DSSC.Doc.Feedback@xerox.com)

© 2010-2012 Xerox Corporation. All rights reserved. XEROX®, XEROX and Design®, WorkCentre®, Phaser®, ColorQube®, and Document Centre® are trademarks of Xerox Corporation in the United States and/or other countries.